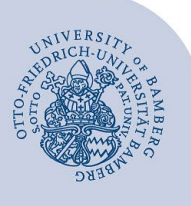

# **WLAN unter Android einrichten (eduroam)**

#### **Hinweise:**

- Um eduroam einzurichten, benötigen Sie eine aktive Internetverbindung beispielsweise über das kostenlose **@BayernWLAN** oder über die mobilen Daten.
- **Wichtig**: Sollten Sie bisher mit eduroam über eduroamCAT oder manuell verbunden gewesen sein, müssen Sie die alte Konfiguration löschen, bevor Sie dieser Anleitung folgen. Wie Sie die bisherigen Einstellungen löschen, erfahren Sie unter **[www.uni-bamberg.de/its/eduroam](https://www.uni-bamberg.de/its/eduroam)**.
- Für einen Zugang zum Drahtlosnetzwerk der Universität Bamberg müssen Sie ein **gültiges Nutzerkonto (BA-Nummer + Kennwort)** besitzen.
- **Auch Angehörige anderer Hochschulen oder Forschungseinrichtungen**, welche bei eduroam (DFN-Roaming) teilnehmen, können an der Universität Bamberg das eduroam-Netzwerk nutzen. Falls der Login nicht klappt, informieren Sie sich bei Ihrer Heimateinrichtung über Besonderheiten für die Verwendung von eduroam.
- **Diese Anleitung ist für Android Systeme ab Version 10.**

**Achtung**: Sie müssen die App **easyroam** verwenden, um eine stabile und sichere Verbindung zum WLAN mit der SSID **eduroam** zu erhalten.

**Achtung**: Sollten die in dieser Anleitung beschriebenen Schritte nicht zum Erfolg führen, kann alternativ eine Verbindung mit der App **geteduroam** hergestellt werden. Eine Anleitung hierzu finden Sie unter: [https://www.uni-bamberg.de/fileadmin/rz/wlan/eduroam\\_Android\\_V8.pdf.](https://www.uni-bamberg.de/fileadmin/rz/wlan/eduroam_Android_V8.pdf) 

# **1 Einrichtung mit easyroam**

## **1.1 easyroam installieren**

Laden Sie die **easyroam** App aus dem Google Play Store herunter und installieren Sie diese.

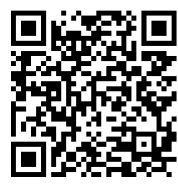

*Abbildung 1: QR-Code easyroam App*

### **1.2 easyroam einrichten**

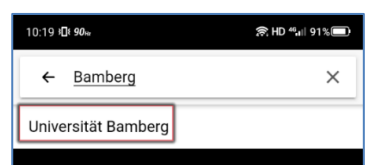

*Abbildung 2: Auswahl Universität Bamberg*

Nachdem Sie die App geöffnet haben, tippen Sie auf **Mit Browser anmelden**. Geben Sie im Suchfeld **Bamberg** ein und wählen Sie die **Universität Bamberg** aus.

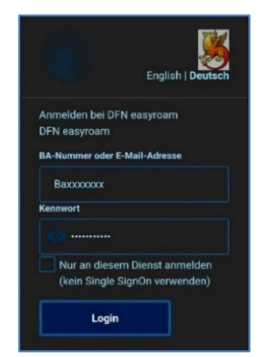

*Abbildung 3: Shibboleth Login*

Geben Sie im nächsten Schritt (Shibboleth-Login) Ihre **BA-Nummer** und das dazugehörige Kennwort ein. Lesen und akzeptieren Sie die Einverständniserklärung auf der nächsten Seite. Lesen Sie die Datenschutzhinweise und klicken Sie auf Informationen übertragen.

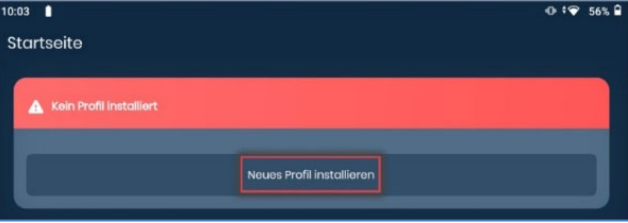

*Abbildung 4: easyroam Profil installieren*

Tippen Sie nun auf der Startseite der easyroam-App auf **Neues Profil installieren**. Bestätigen Sie das Popup-Fenster zum Anlegen des Profils und lassen Sie das vorgeschlagene WLAN von easyroam zu.

Nachdem das Profil eingerichtet wurde, können Sie die App schließen.

**Hinweis**: Wenn Sie nicht automatisch mit dem eduroam-WLAN verbunden werden, schalten Sie Ihr WLAN aus und direkt wieder ein. Danach sollten Sie automatisch verbunden werden.

# **2 Sie haben noch Fragen?**

IT-Support Telefon: +49 951 863-1333 E-Mail[: it-support@uni-bamberg.de](mailto:it-support@uni-bamberg.de)